令和5年6月現在就学支援金を受給している方々へ

# **高等学校等就学支援金の手続は** オンライン申請お選録してください

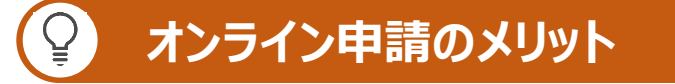

✓ **パソコン**や**スマートフォン**で、どこでも手続ができます ✓ 登録内容の**確認・変更が簡単**です

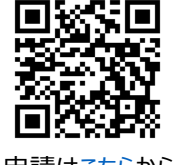

マイナンバーカードがあれば、**審査期間を短縮**できます 中請は[こちら](https://www.e-shien.mext.go.jp/)から

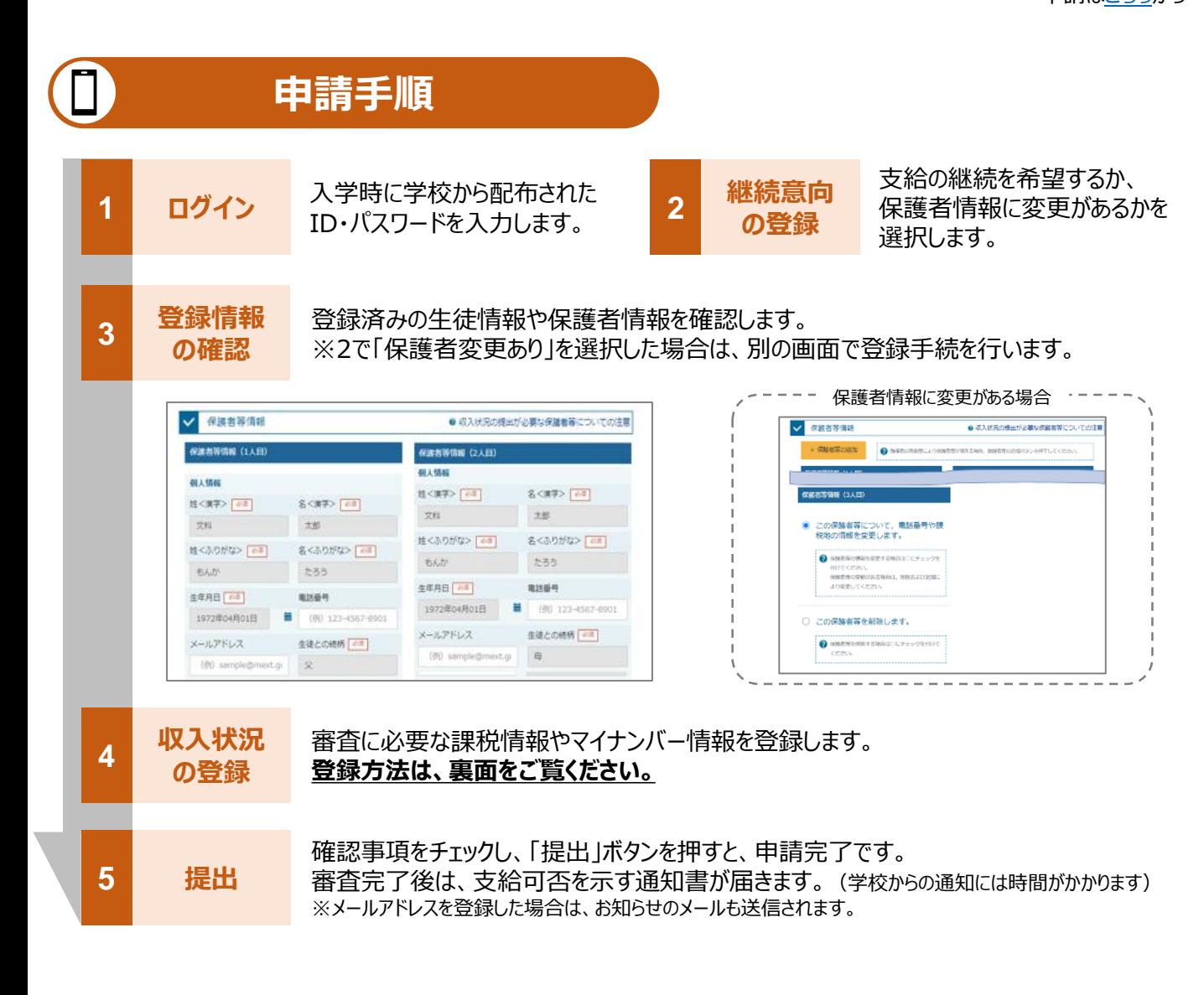

保護者等の収入状況は、次のいずれかの方法で登録します。

#### **Ⅰ マイナンバーカードを持っている場合**

(1年生で、入学時にマイナポータルから自己情報を取得した方、及び前回までにマイナンバーを提出 していない方が対象です。)

#### **保護者等のマイナンバーカードを読み取り、マイナポータルから課税情報等を取得**します。

マイナンバー情報を提出する必要はありません。

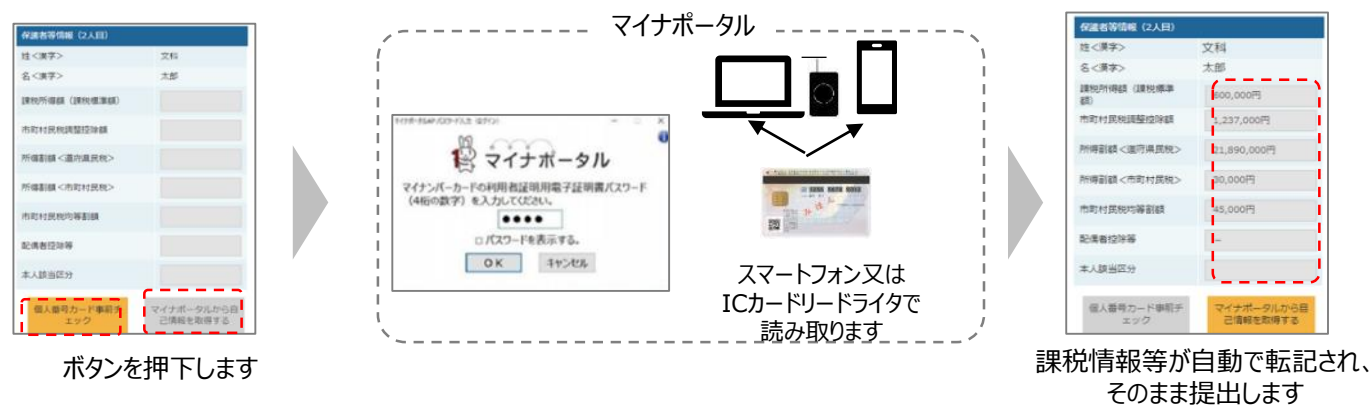

#### **Ⅱ マイナンバーカードを持っていない場合**

※上記Ⅰでエラー等出てしまった場合も、こちらの方法で登録してください。

都道府県で課税情報等を確認するため、**保護者等の個人番号を入力**します。 過去に提出済みの場合、再提出は不要です。

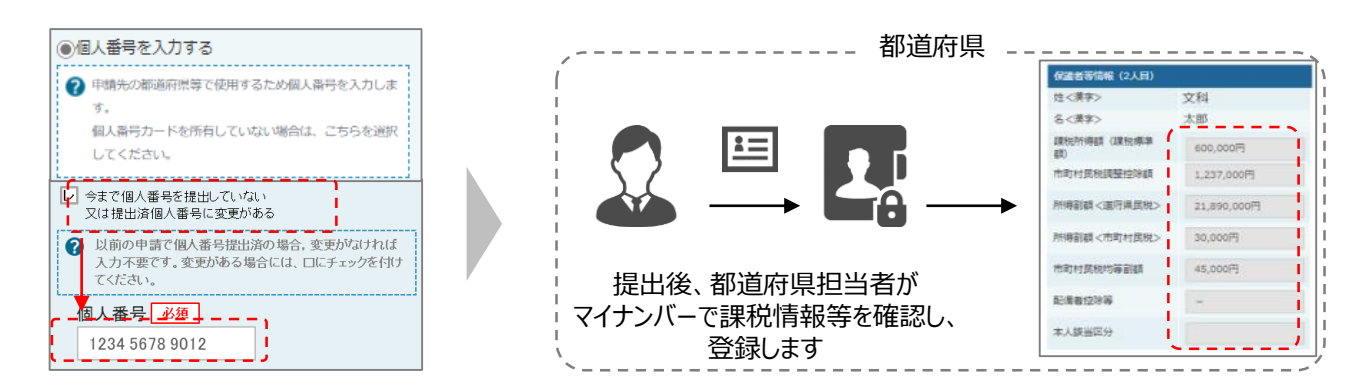

#### **Ⅲ → Ⅰ、Ⅱのいずれも難しい場合**

書面で、保護者等の課税証明書又はマイナンバーカードの写し等を学校に提出します。

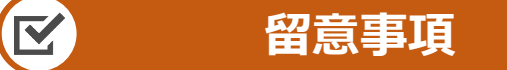

- ✓ 申請手順の詳細については、文部科学省HPに以下の資料を掲載しています。
	- 申請者向け利用マニュアル(3月下旬更新予定)
	- よくあるFAQ (2月下旬掲載予定)
	- オンライン申請の説明動画(6月頃更新予定)

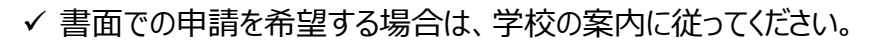

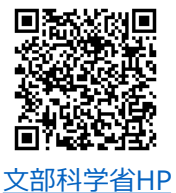

# 1. 収入状況届出の流れ

#### e-Shienを利用した収入状況届出の主な流れは以下となります。

#### **収入状況の届出(毎年7月頃)**

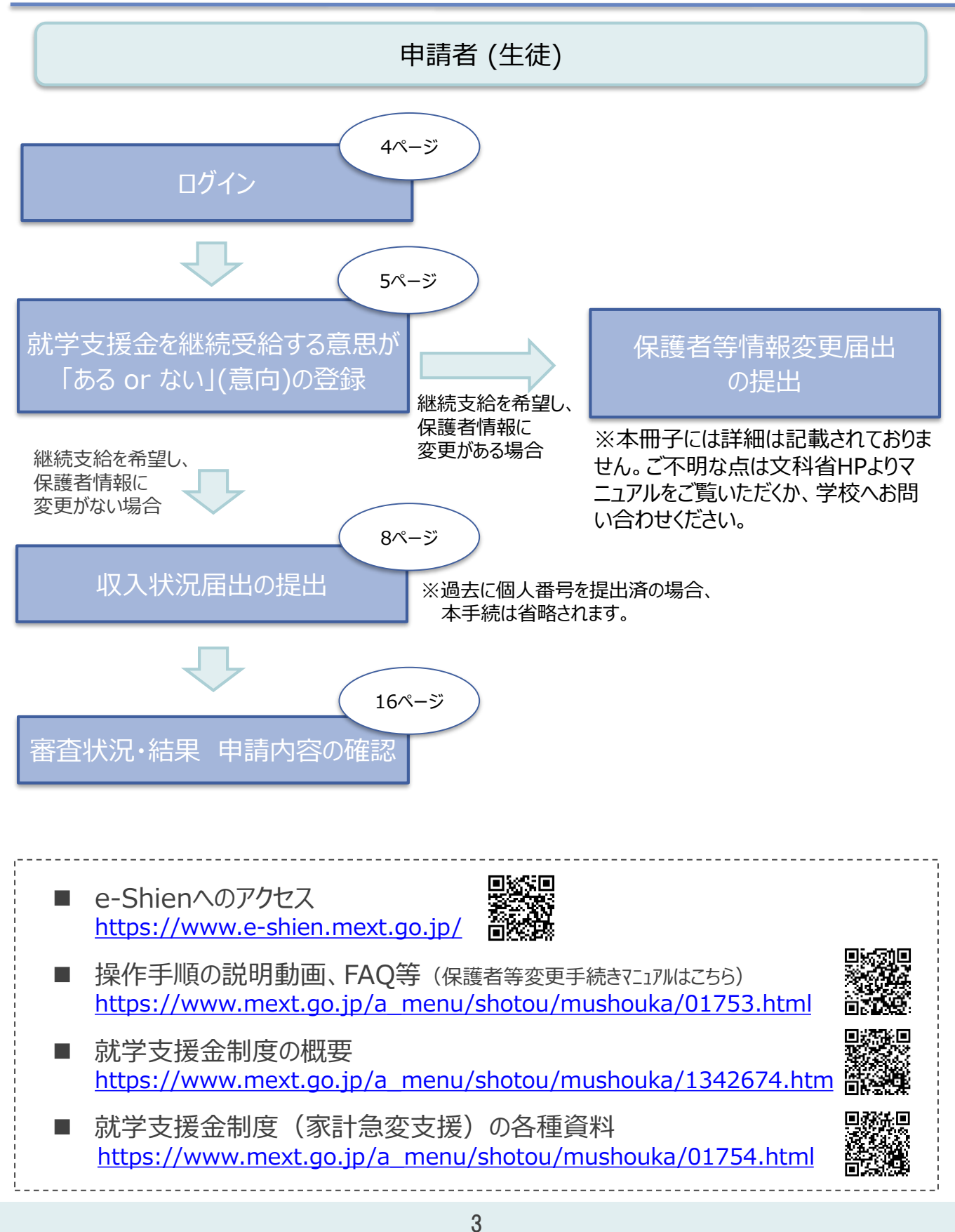

# 2. 操作説明 2-1. e-Shienにログインする

e-Shienを使用するために、システムへログインします。 ログインは、パソコン、スマートフォンから以下のURLを入力してアクセスします。以下のQRコードを読み取っ てもアクセスできます。 ■※週<br>参数<br>■※数

<https://www.e-shien.mext.go.jp/>

パスワード

(英字大文字・小文字、数字)<sup>》</sup>

■これらの情報は高等学校等党提金の申請にあたって、<br>- 高等学校等就学支援金ナンライン申請システムを利用する際に必要となります。<br>■当該システムを利用する前に、システムのログイン画面または文部科学省のホームページに掲載されている<br>- 利用規約を確認してください。なお、当該システムを利用した場合、利用規約に同意したものとみなされます。<br>- 利用規約を確認してください。なお、当該システムを利用した場合、利用規約に同意したものとみなされます

4gUWRP4m

#### 1. ログイン画面

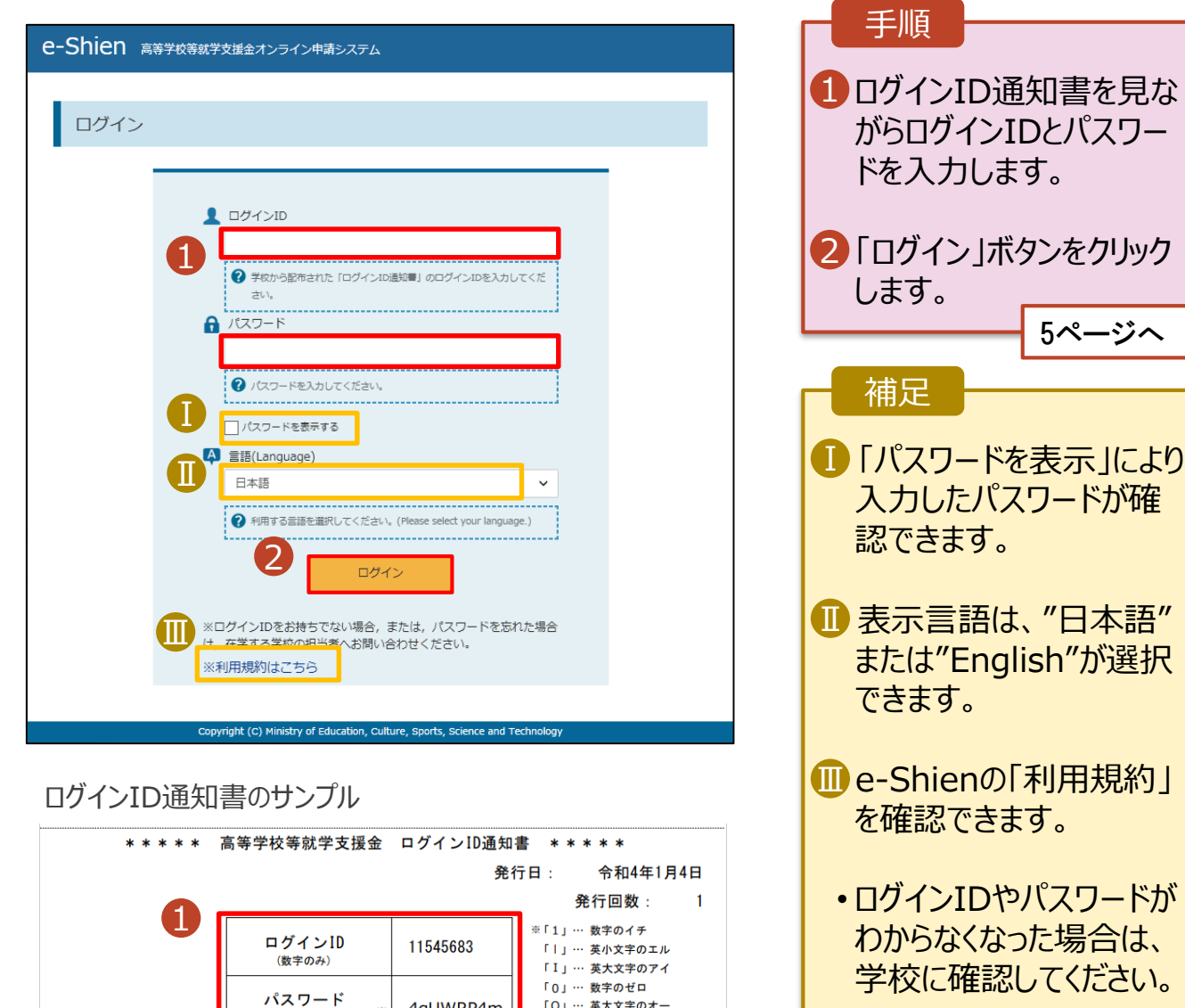

「O」… 英大文字のオー

「ロ」… 英小文字のオー

# 2. 操作説明

# 2-2. 継続受給の意思が 「ある or ない」 の意向を登録する

最初に、受給を継続する意思が「ある or ない」(継続意向) を登録します。

学校から継続意向の再登録を依頼された場合や、継続意向内容を誤った場合に再登録をする場合も、 同様の手順で行います。

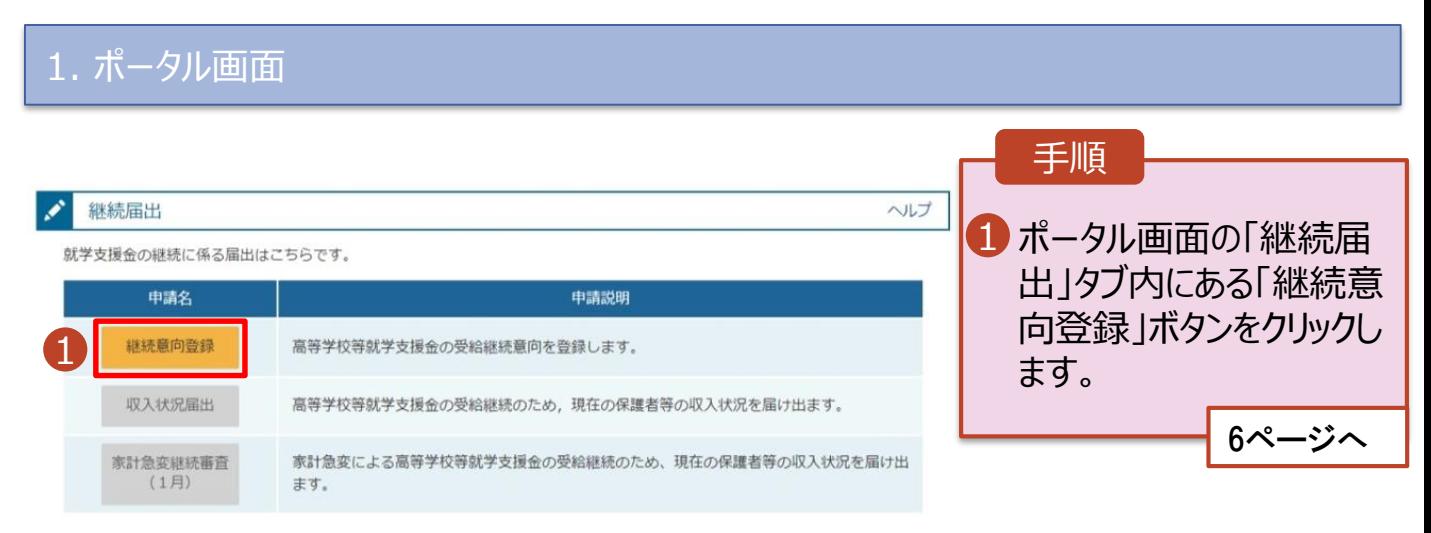

# 2. 操作説明

# 2-2. 継続受給の意思が 「ある or ない」 の意向を登録する

2. 継続意向登録画面

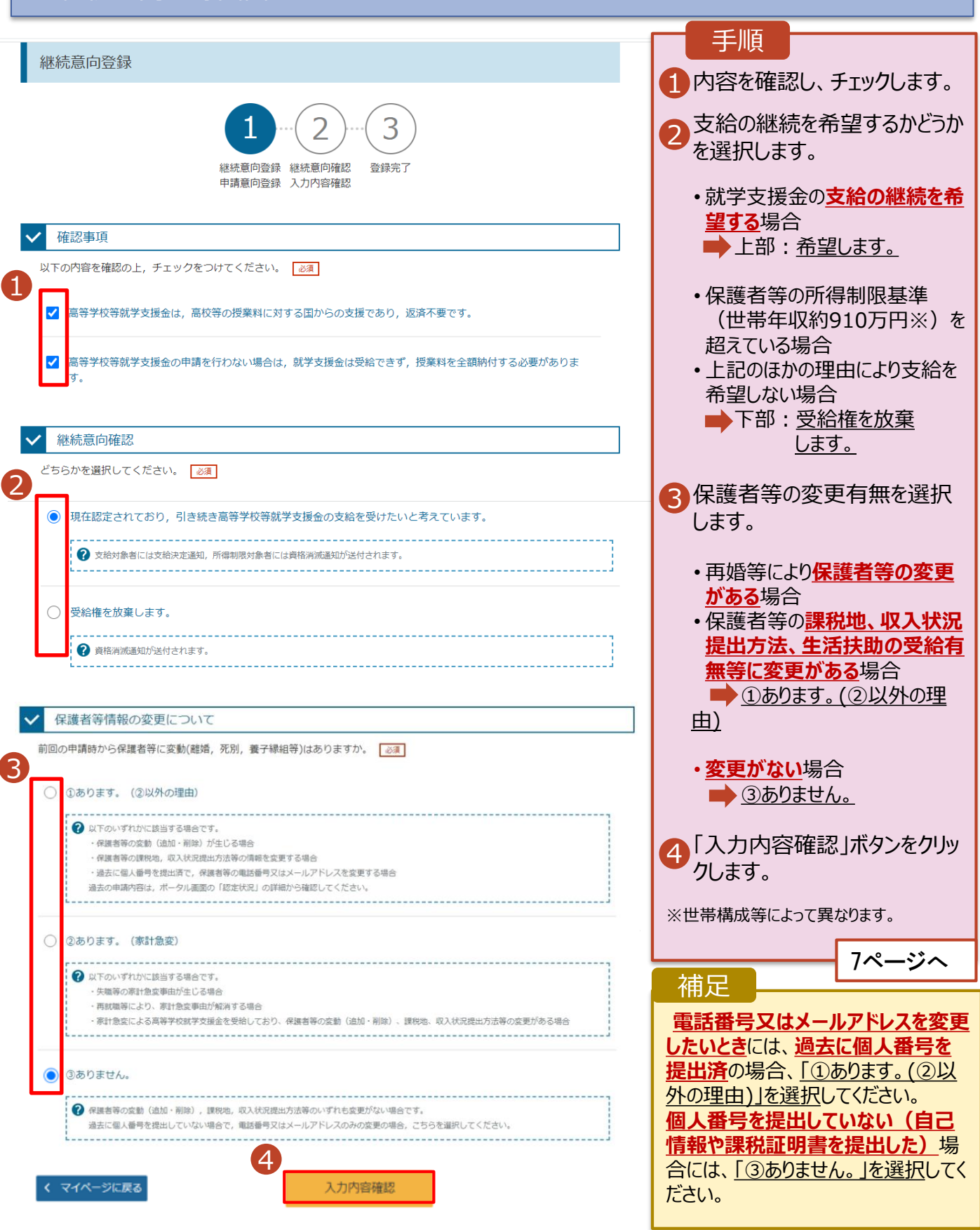

# 2. 操作説明

# 2-2. 継続受給の意思が 「ある or ない」 の意向を登録する

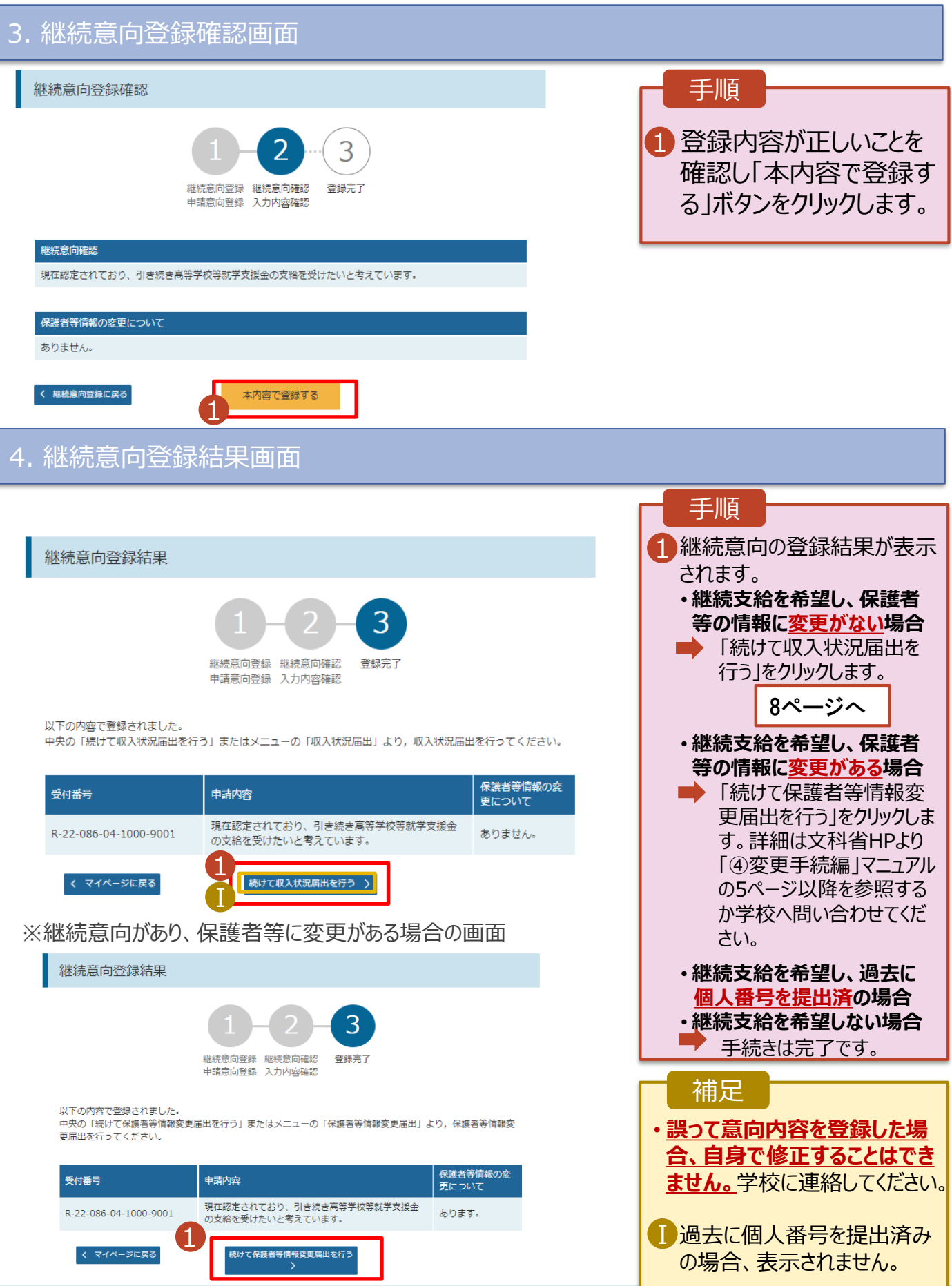

収入状況の届出を行います。 ただし、過去に個人番号を提出済の場合、本手続は不要です。必要に 応じて16ページを参照し、審査状況、審査結果、申請内容を確認してください。

届出には、生徒本人の情報、保護者等情報、収入状況の登録が必要となります。(8~15ページで、各 情報の登録方法を説明します。)

#### 1. ポータル画面 手順 継続届出 ヘルプ 「収入状況届出」ボタン 就学支援金の継続に係る届出はこちらです。 1 申請説明 をクリックします。 申請名 継続意向登録 高等学校等就学支援金の受給継続意向を登録します。 1 補足 収入状況届出 高等学校等就学支援金の受給継続のため、現在の保護者等の収入状況を届け出ます。 家計急変継続審査 家計急変による高等学校等就学支援金の受給継続のため、現在の保護者等の収入状況を届け出 • 7ページの継続意向登録  $(1月)$ ます。 結果画面から続けて収 入状況届出をする場合 は、次の「2.収入状況届 出(生徒情報)画面」 から始まります。 2. 収入状況届出 (生徒情報) 画面 収入状況届出 (生徒情報) 手順 前回の申請時に登録し 1 4 2 た生徒情報が表示される 生徒情報入力 保護者等情報 保護者等情報 入力内容確認 申請完了 入力 収入状況取得 ので、正しいことを確認し 1 ます。 **Q** 生徒情報 氏名 文科 一郎 2 「保護者等情報入力」 ふりがな もんか いちろう ボタンをクリックします。 生年月日 2000年01月12日 郵便番号 1234567 9ページへ 住所(都道府県) 東京都 (市区町村) 千代田区 補足 (町名·番地) 霞ケ関 (建物名·部屋番号) • メールアドレスに変更があ (例) sample@mext.go.jp る場合、この画面で修正 ● 審査完了時等にメールの連絡を希望する場合、入力してください。 メールアドレス します。それ以外に変更 Q ien@mext.go.jp」から送信されます。 がある場合は、学校に連 → 使用できない形式のメールアドレス 絡してください。 2保護者等情報入力 マイページに戻る

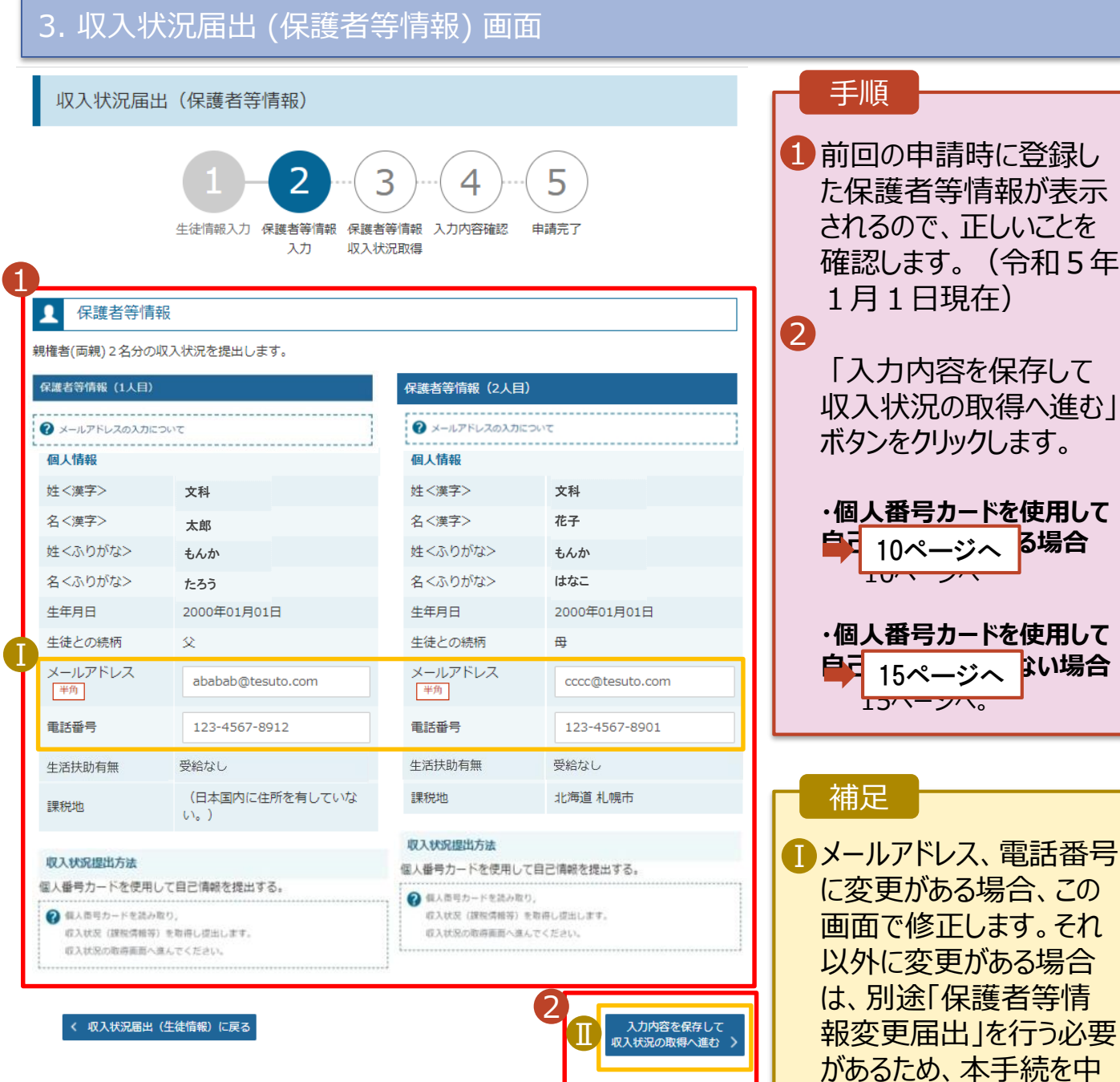

9

断し、学校に問い合わせ

■個人番号カードを使用し て自己情報を取得しない 場合、「入力内容を保存 して確認へ進む」ボタンが

てください。

表示されます。

#### **個人番号カードを使用して自己情報を提出する**場合の手順は以下のとおりです。

#### 4. 収入状況届出 (収入状況取得) 画面(1/9)

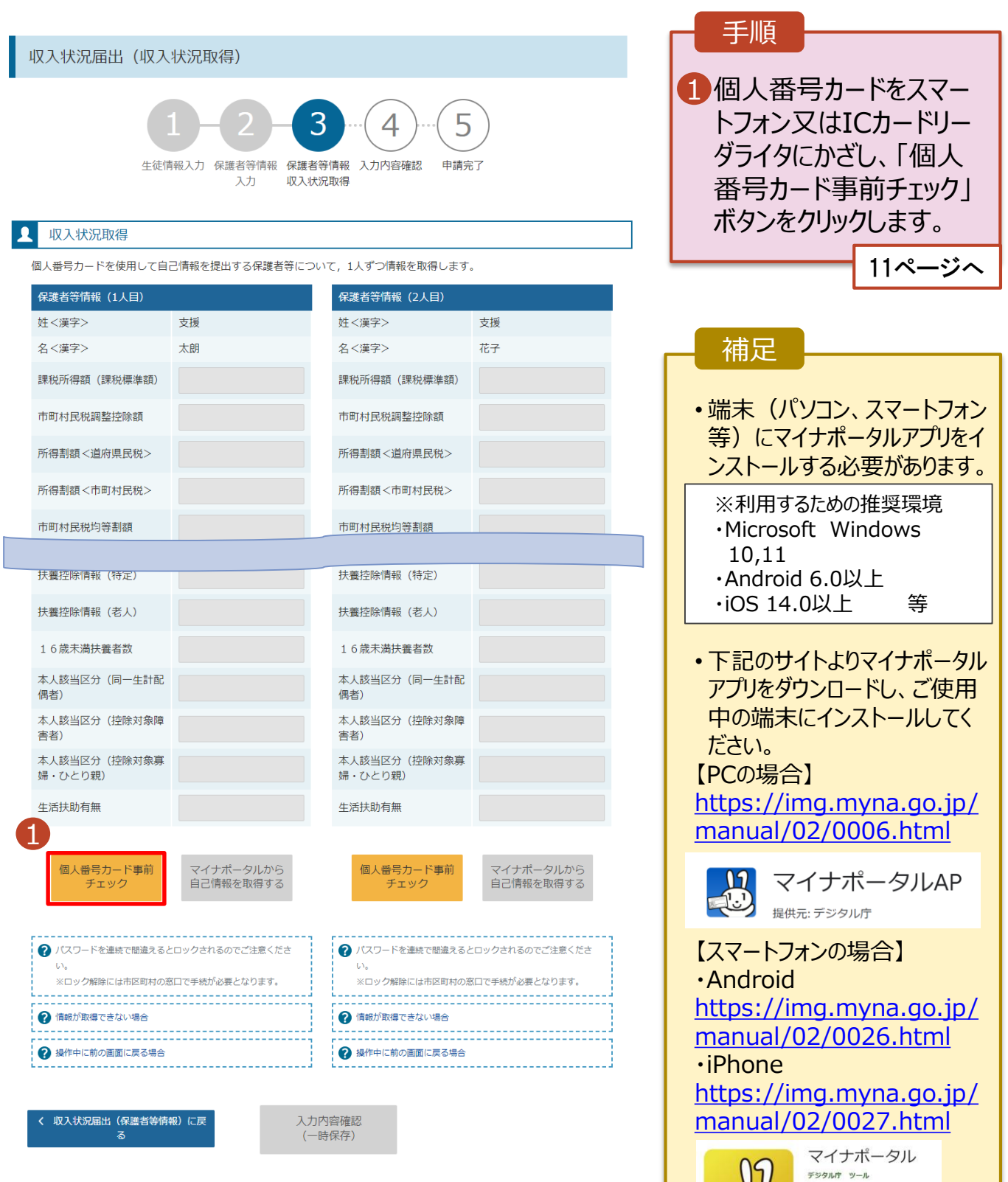

日 ほしいものリストに追加

#### **個人番号カードを使用して自己情報を提出する**場合の手順は以下のとおりです。

5. 収入状況届出 (収入状況取得) 画面(2/9) ※マイナポータルの画面

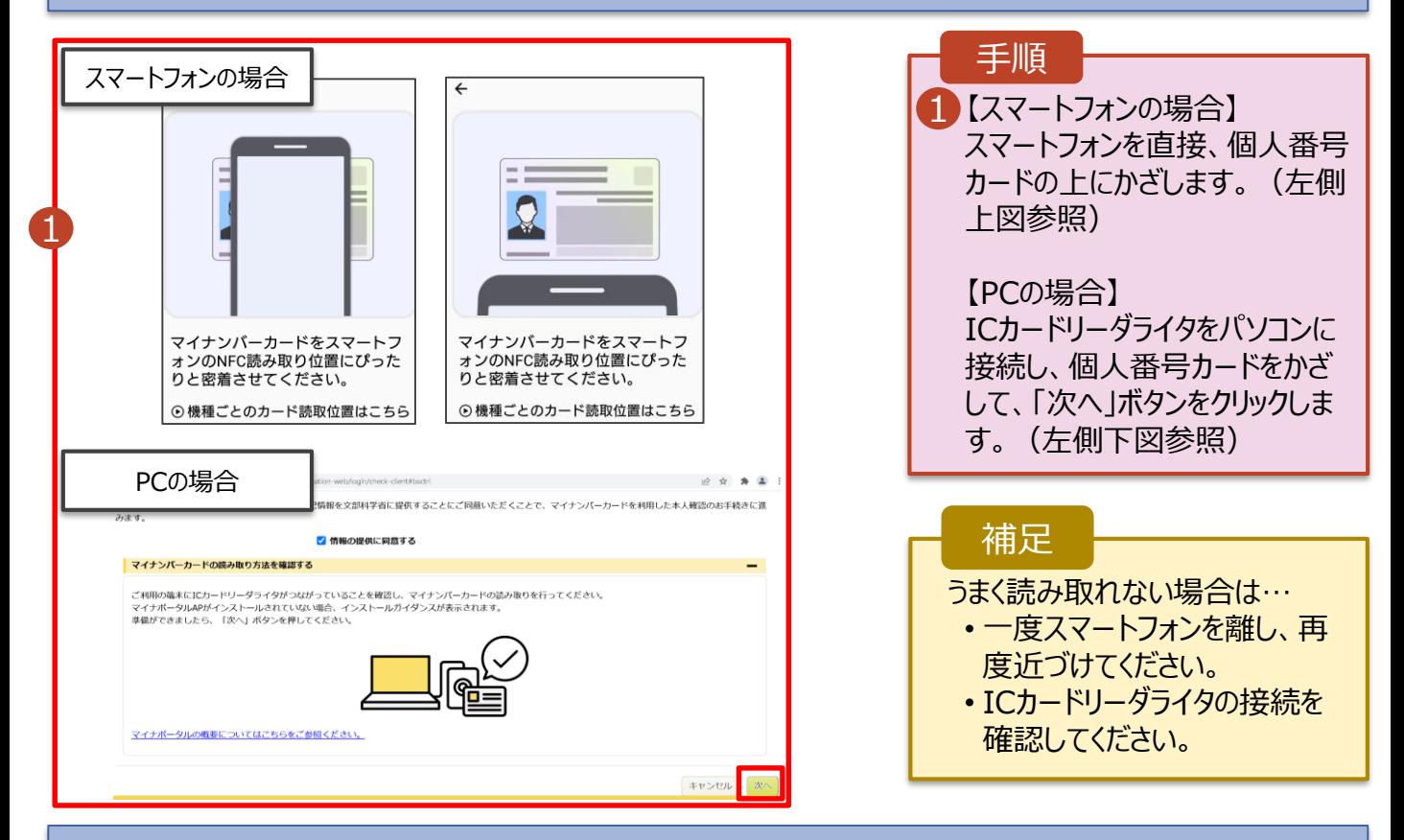

#### 5. 収入状況届出 (収入状況取得) 画面(3/9) ※マイナポータルの画面

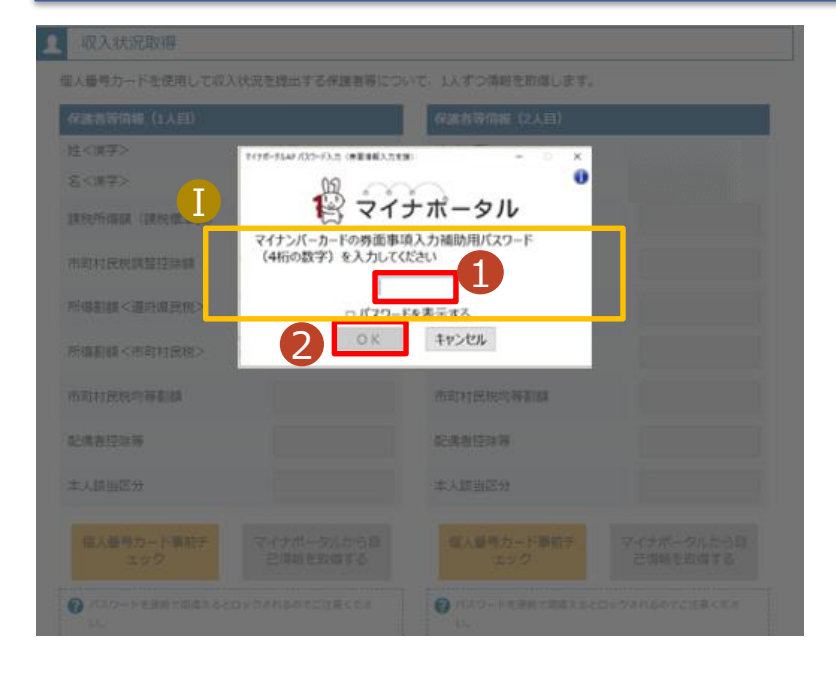

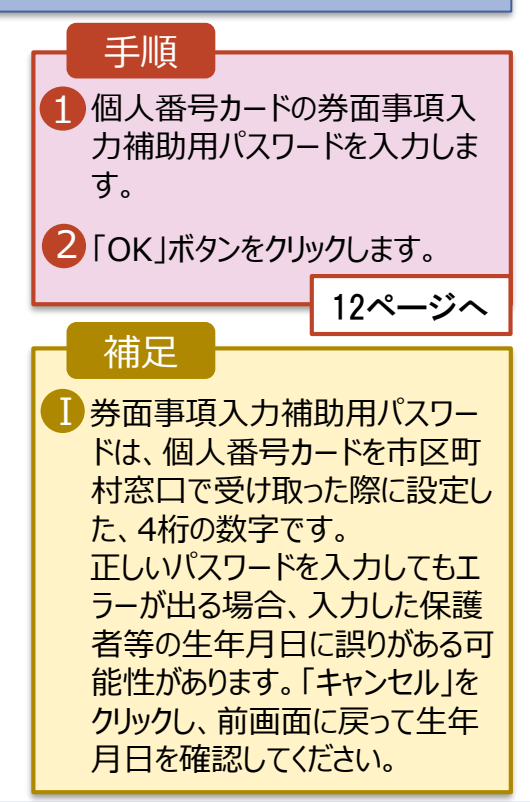

#### **個人番号カードを使用して自己情報を提出する**場合の手順は以下のとおりです。

#### 5. 収入状況届出 (収入状況取得) 画面(4/9)

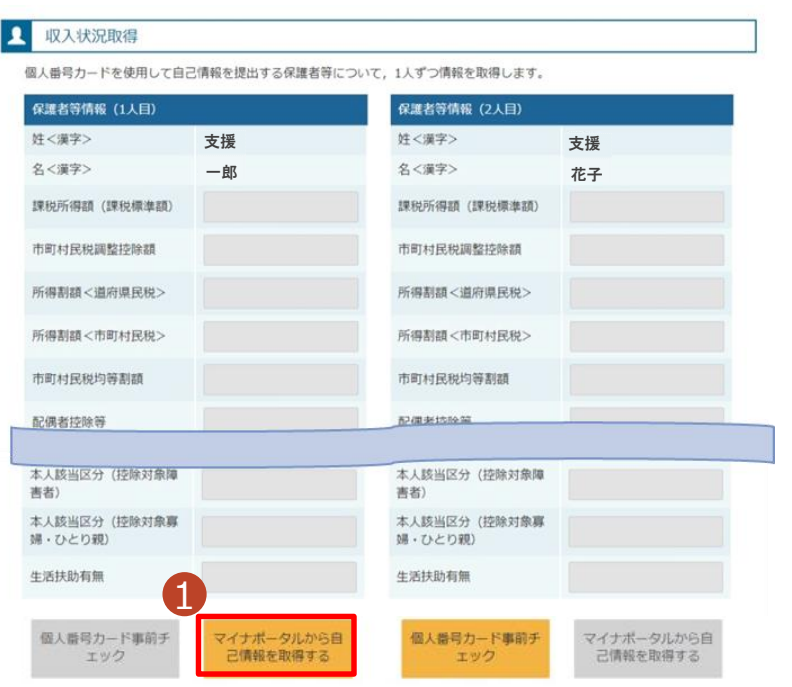

#### 1 「マイナポータルから自己情報を 取得する」ボタンをクリックします。 手順 以下の操作を行った場合、システム エラーが発生することがあります。正 しい手順を確認してください。 ・保護者2名分のカードを逆に登録 ・異なる順番で操作を実施 【正しい手順】 ➀保護者1の事前チェックを実施 ➁保護者1の税額を取得 ③保護者2の事前チェックを実施 ・・・ 【誤った手順】 ➀保護者1の事前チェックを実施 ➁保護者2の事前チェックを実施 ③保護者1の税額を取得 ・・・ 補足

#### 5. 収入状況届出 (収入状況取得) 画面(5/9) ※マイナポータルの画面

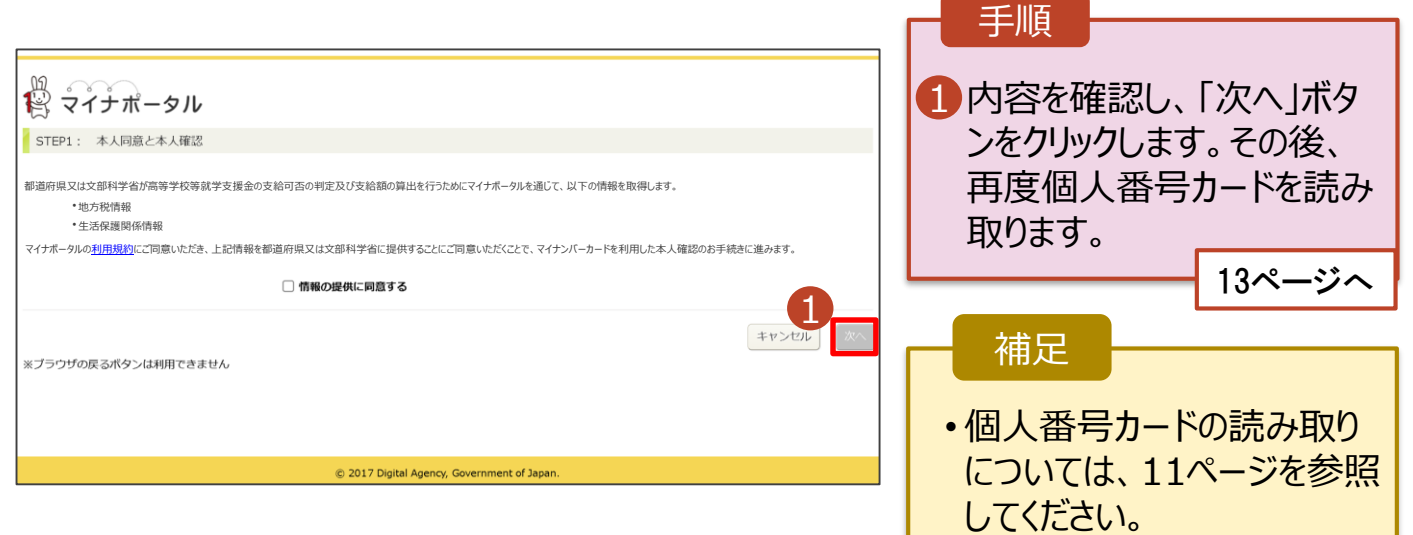

#### **個人番号カードを使用して自己情報を提出する**場合の手順は以下のとおりです。

5. 収入状況届出 (収入状況取得) 画面(6/9) ※マイナポータルの画面 手順 個人番号カードの利用 1 者証明用電子証明書パ スワードを入力します。 注く漢字> 名く演事ン 2 「OK」ボタンをクリックしま  $\ddot{\mathbf{0}}$ 12マイナポータル  $\left( \Gamma \right)$ す。 マイナンバーカードの利用者証明用電子は明書バスワード<br>(4桁の数字) を入力してください。  $| \cdots$ 補足 2 OK #FOUR 利用者証明用電子証明 Ⅰ 書パスワードは、個人番 号カードを市区町村窓口 本人時当区分 で受け取った際に設定し た、4桁の数字であり、 11ページで入力したもの と同じです。 5. 収入状況届出 (収入状況取得) 画面(7/9) ※マイナポータルの画面 手順 1 1 自己情報取得中の画面 が表示されるので、完了 するまで待ちます。 自己情報取得中です。しばらくお待ちください。 補足 1情報を取得できるまで、 Ⅰ20秒程度かかる場合が あります。エラーが表示さ 1 マイナポータルから、一定時間内に自己情報取 得に対する応答がありませんでした。取得要求 れていない場合は正常に 中のため、しばらく待ってから個人番号カード 処理が行われているため、 を使用して自己情報を取得するボタンで、取得 結果を確認してください。 このまましばらくお待ちくだ さい。 エラーの場合はメッセージ 4 マイナポータルから自己情報が取得できません でした。個人番号カード事前チェックボタンか が表示されます(画像は ら、再度取得操作を行ってください。 例)。

**個人番号カードを使用して自己情報を提出する**場合の手順は以下のとおりです。

#### 4. 収入状況届出 (収入状況取得) 画面(8/9)

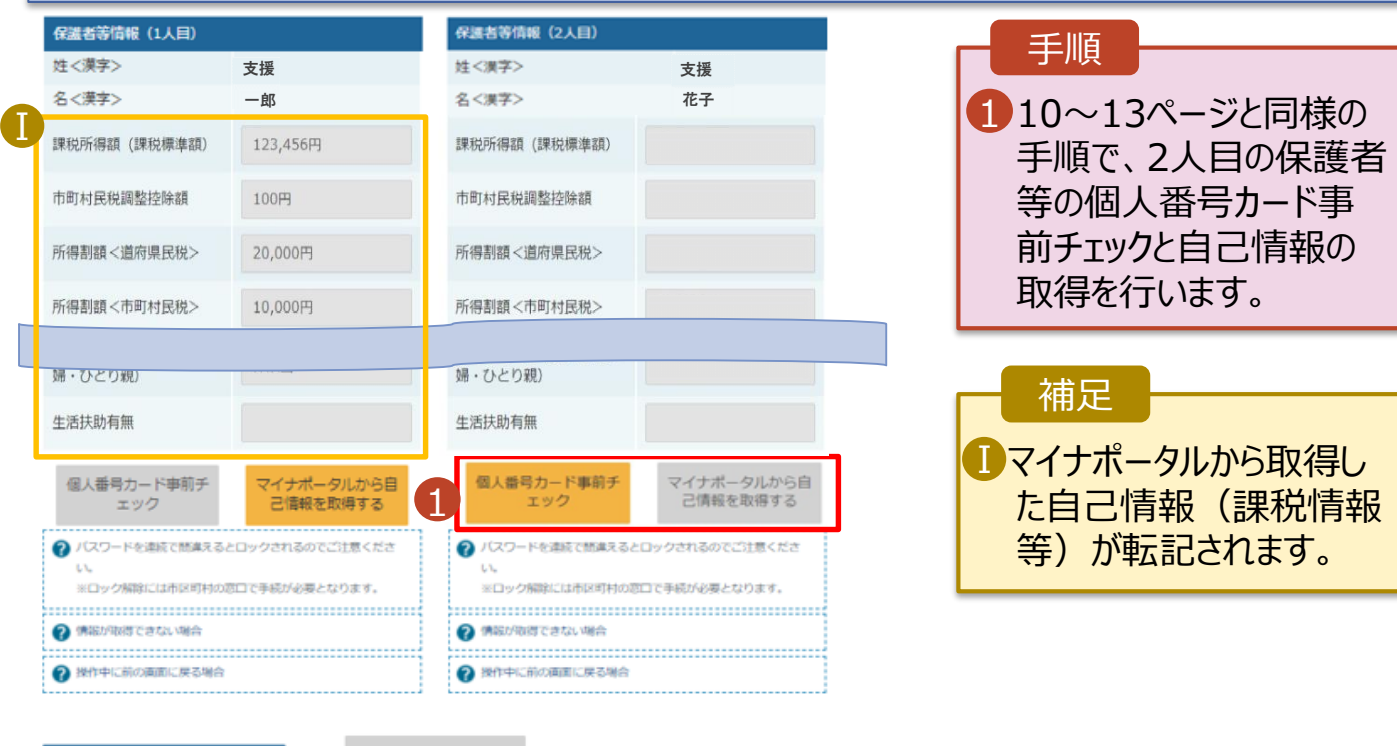

収入状況展出(保護者等情報)に戻<br>ス

入力内容確認<br>(一時保存)

#### 4. 収入状況届出 (収入状況取得) 画面(9/9)

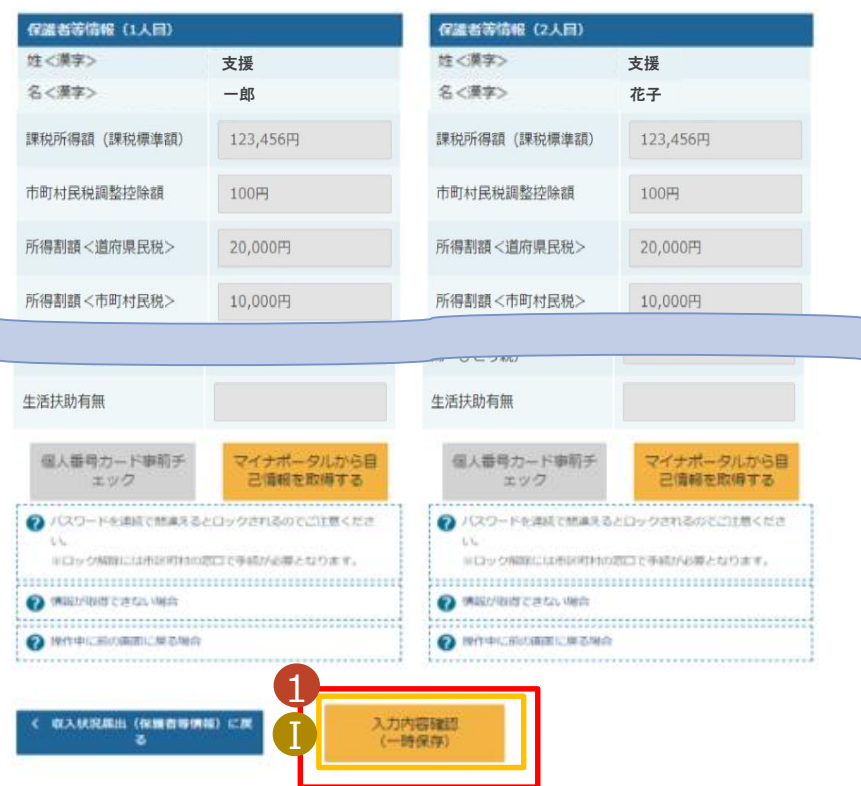

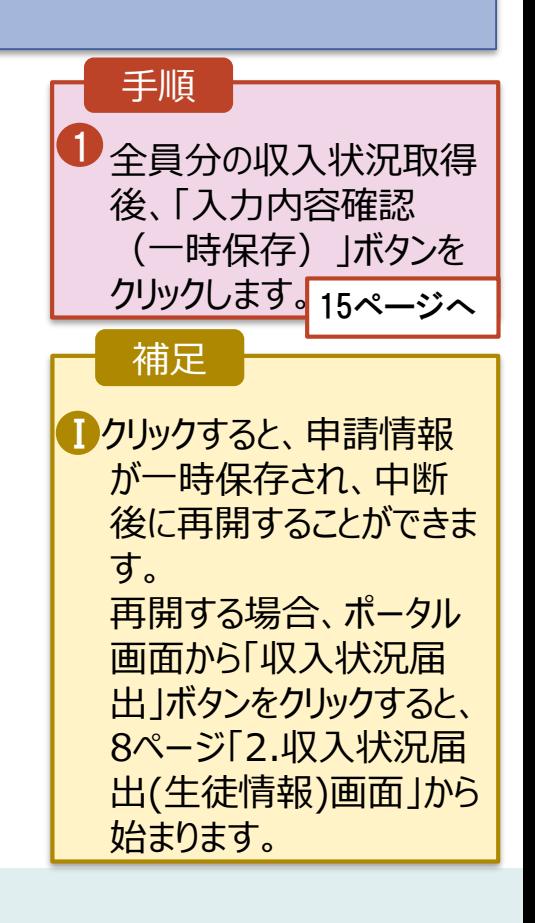

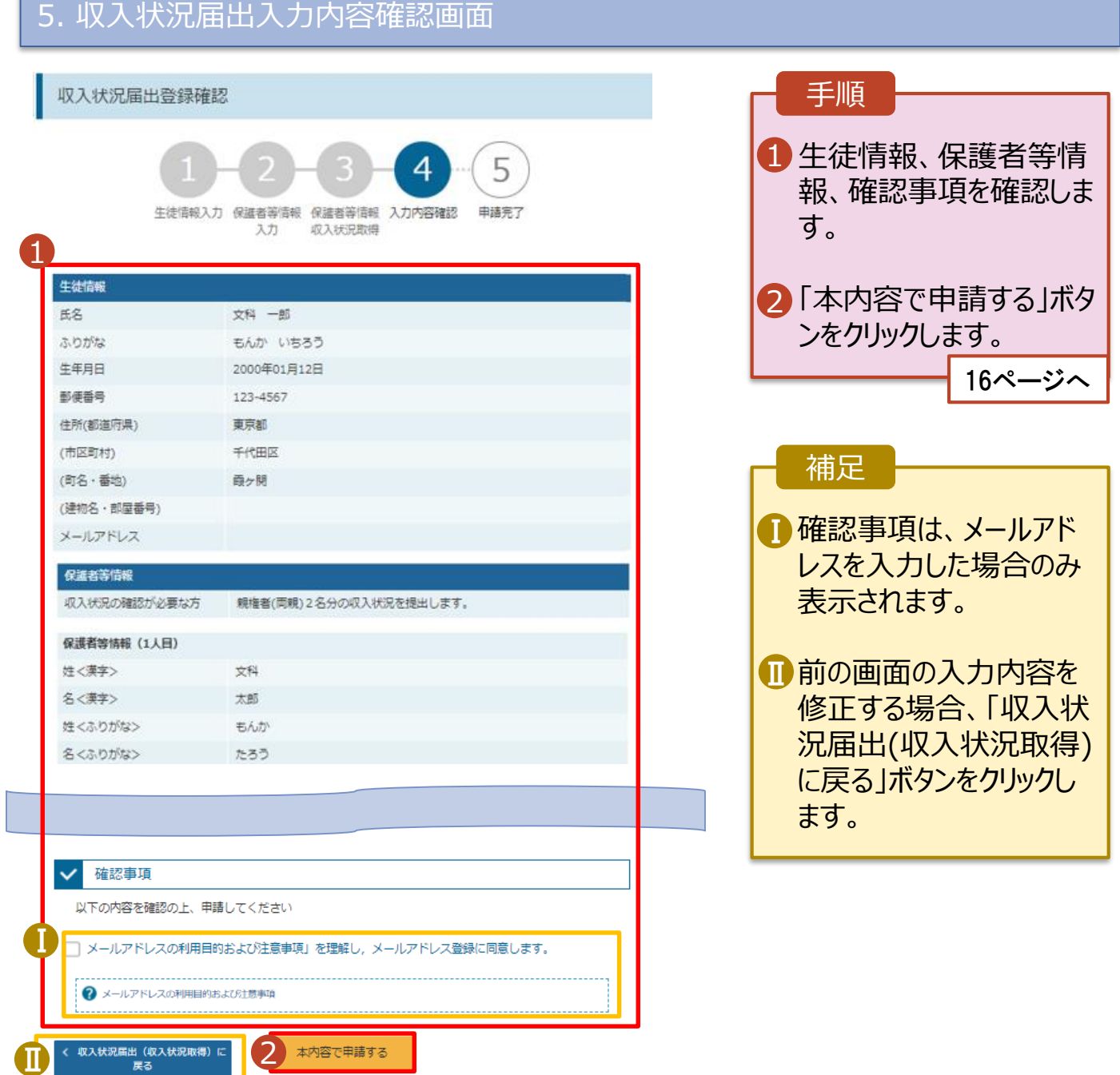

#### 6. 収入状況届出結果画面

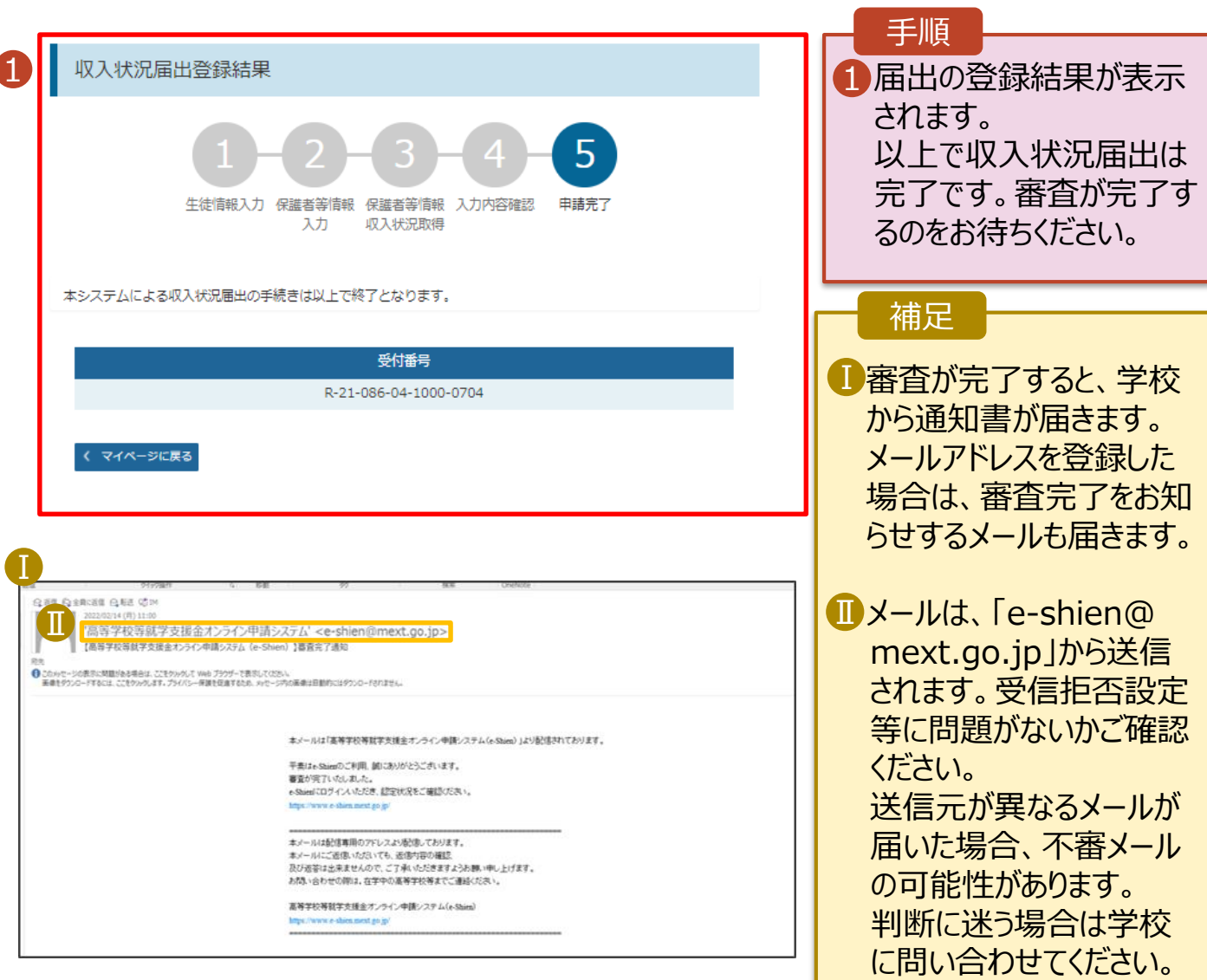

### 7. ポータル画面

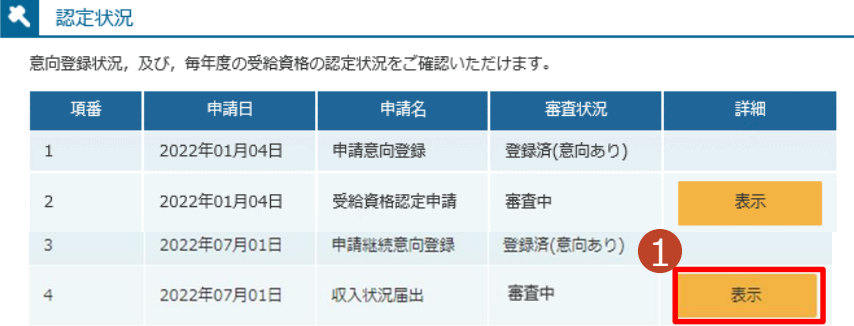

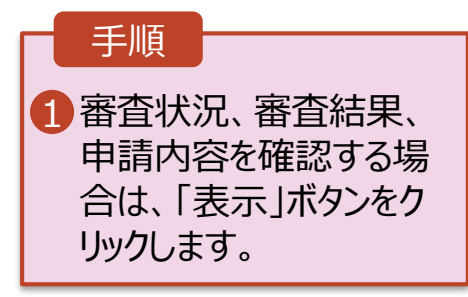